## 『文化初級日本語Ⅰ・Ⅱ テキスト 改訂版』付属CDについて

『文化初級日本語Ⅰ・Ⅱ テキスト 改訂版』にはそれぞれ2枚のCDが付いています。

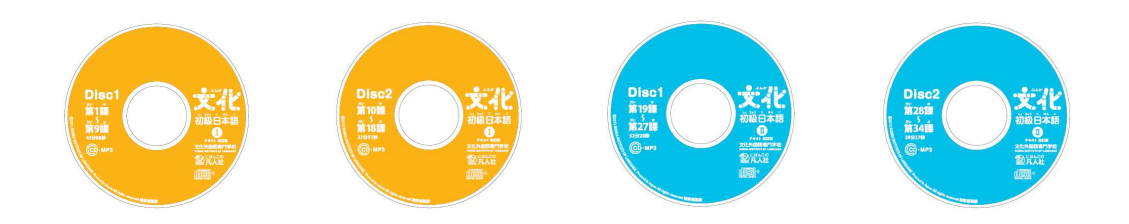

このCDには、CDプレーヤーで再生できる音声データとPCやデジタルオーディオプレーヤー で再生できるMP3データが収録されています。

デジタルオーディオプレーヤーで再生する場合は、MP3データをパソコンにコピーし、デジタ ルオーディオプレーヤーに転送してください。MP3データのコピーのしかたは下記をご参照く ださい。

【MP3データをパソコンにコピーする(Windows の場合)】

- (1)CDをパソコンにセットする。
- (2)「マイコンピュータ」を開き、「リムーバブル記憶域があるデバイス」のCD/DVD ドライブのアイコン(「MP3」の表示があるもの)を右クリックする。
- (3)「コピー(C)」をクリックする。

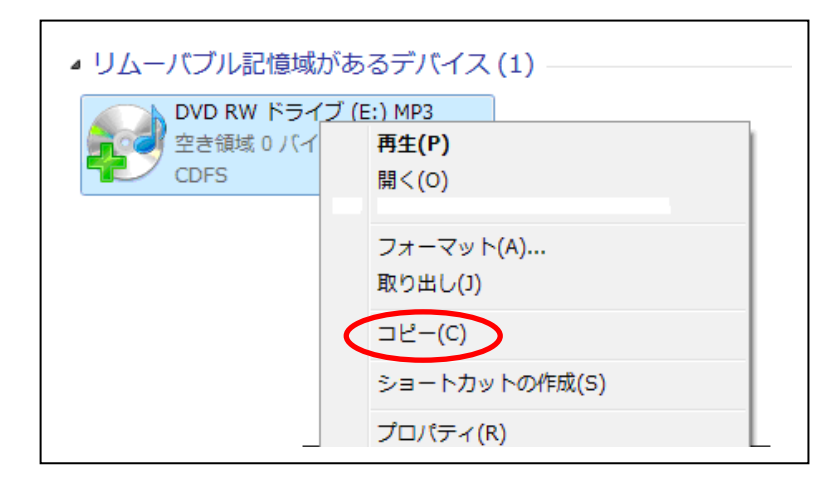

(4)MP3データをコピーしたい場所(「マイミュージック」など)を開き、「編集(E)」 タブから(または開いた場所の何もないところで右クリック)、「貼り付け(P)」を 選択するとコピーが始まる。

(5)「MP3」という名前のフォルダができ、フォルダ内にMP3ファイルがコピーされる。

 ※パソコンからデジタルオーディオ機器への転送方法に関しては、お使いの機器の取り扱い 説明書をご覧ください。

MP3のファイル名は「テキストI (II)」-「disk1 (2)」-「トラック番号」の順で付けら れています。例えば「1-2-24」は「テキストIの disk2のトラック24」という意味です。 (テキストの該当箇所に、同じ番号が記載されています。)

Windows Media Player などでMP3データを表示させた際、アーティストやアルバム名が「情報 なし」と出たり、空欄になったりする場合があります。そのような場合は以下の手順でアーティ ストやアルバム名を登録してください。

## Windows Media Player の場合

√

(1)「ライブラリ」で『文化初級日本語 テキスト改訂版』のデータを表示させる。

| プレイピュー<br>ライブラリ       | 取り込み           |              | 書き込み | 同期 |              | e-onkyo music.<br>Ghunkry |
|-----------------------|----------------|--------------|------|----|--------------|---------------------------|
| 疑追加                   |                |              |      |    | . OI .<br>11 | 検索                        |
| アルバム                  |                | タイトル         | 長さ   |    | 評価           | 参加アーティスト                  |
| アーティスト情報なし            |                |              |      |    |              |                           |
| アルバム情報なし              | $\theta$       | $2 - 1 - 01$ | 0:08 |    | www.         |                           |
| ディスト情報なし              | 0              | $2 - 1 - 02$ | 0:13 |    | $\sqrt{2}$   |                           |
| ジャンル情報なし<br>ここにアートを貼り | $\mathbf{0}$   | $2 - 1 - 03$ | 1:07 |    | www          |                           |
| 年情報なし                 | $\overline{0}$ | $2 - 1 - 04$ | 0:56 |    | www          |                           |
|                       | $\theta$       | $2 - 1 - 05$ | 0:09 |    | 10000        |                           |
|                       | $\mathbf{0}$   | $2 - 1 - 06$ | 1:15 |    | www.         |                           |
|                       | $\mathbf{0}$   | $2 - 1 - 07$ | 1:00 |    | 151545       |                           |
|                       | $\theta$       | $2 - 1 - 08$ | 0:10 |    | Estatut      |                           |
|                       | $\theta$       | $2 - 1 - 09$ | 0:53 |    | www          |                           |
|                       | 0              | $2 - 1 - 10$ | 0:46 |    | want         |                           |
|                       | $\mathbf{0}$   | $2 - 1 - 11$ | 0:11 |    | www.         |                           |
|                       | $\mathbf{0}$   | $2 - 1 - 12$ | 0:19 |    | wan          |                           |
|                       | $\theta$       | $2 - 1 - 13$ | 0:31 |    | www.         |                           |

(2)「アルバム情報なし」の部分を右クリックすると「編集」というボタンが表示される。「編集」 ボタンをクリックすると空欄が出てくるので、そこに「文化初級日本語Ⅱ テキスト」など 任意の名前を入力する。同様に「アーティスト情報」などの欄にも任意の名前を入力する。 以下のようにアルバム名やアーティスト名が表示される。

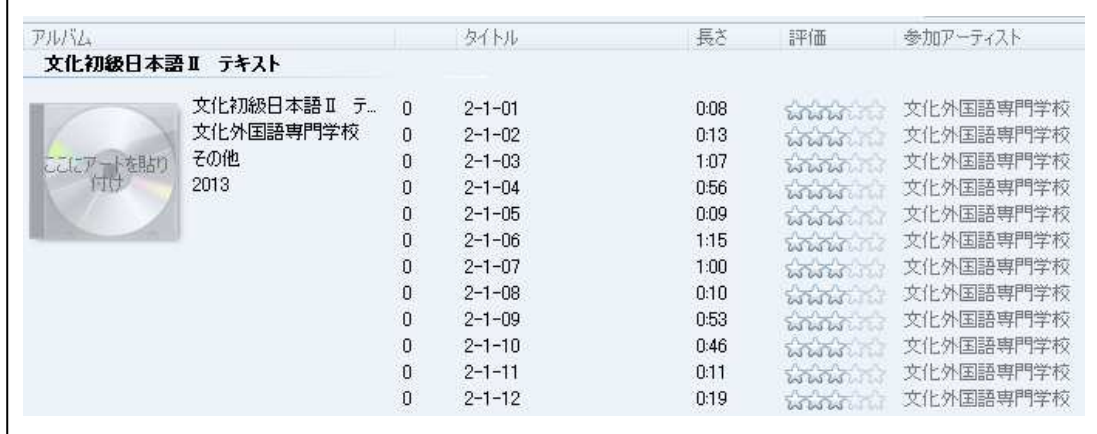